## **UPSMAN**

Con questa guida ci proponiamo di dare un aiuto per l'installazione e la configurazione del software Data-Watch. Ci limiteremo a dare le informazioni di base per un'installazione in ambiente Windows con interfacciamento USB o Seriale. Il CD di installazione è fornito assieme all'UPS. Se dovesse essere necessario è possibile trovare il software DataWatch nella sezione Download del sito www.online-ups.it Quando si avvia l'installazione da CD vedremo a monitor la finestra di avvio dell'utility di installazione con un grafico di progressione percentuale

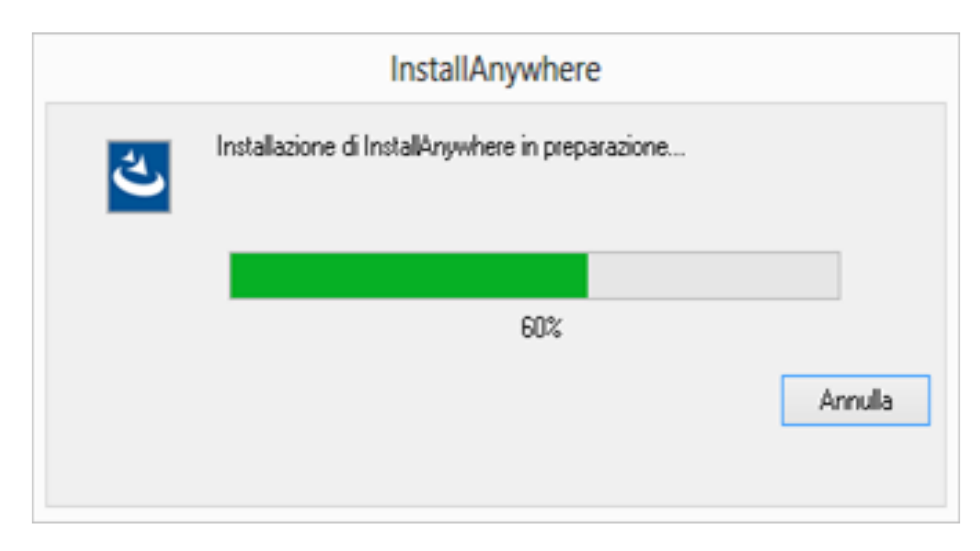

Successivamente potremo scegliere la lingua e confermare la scelta con il pulsante "OK"

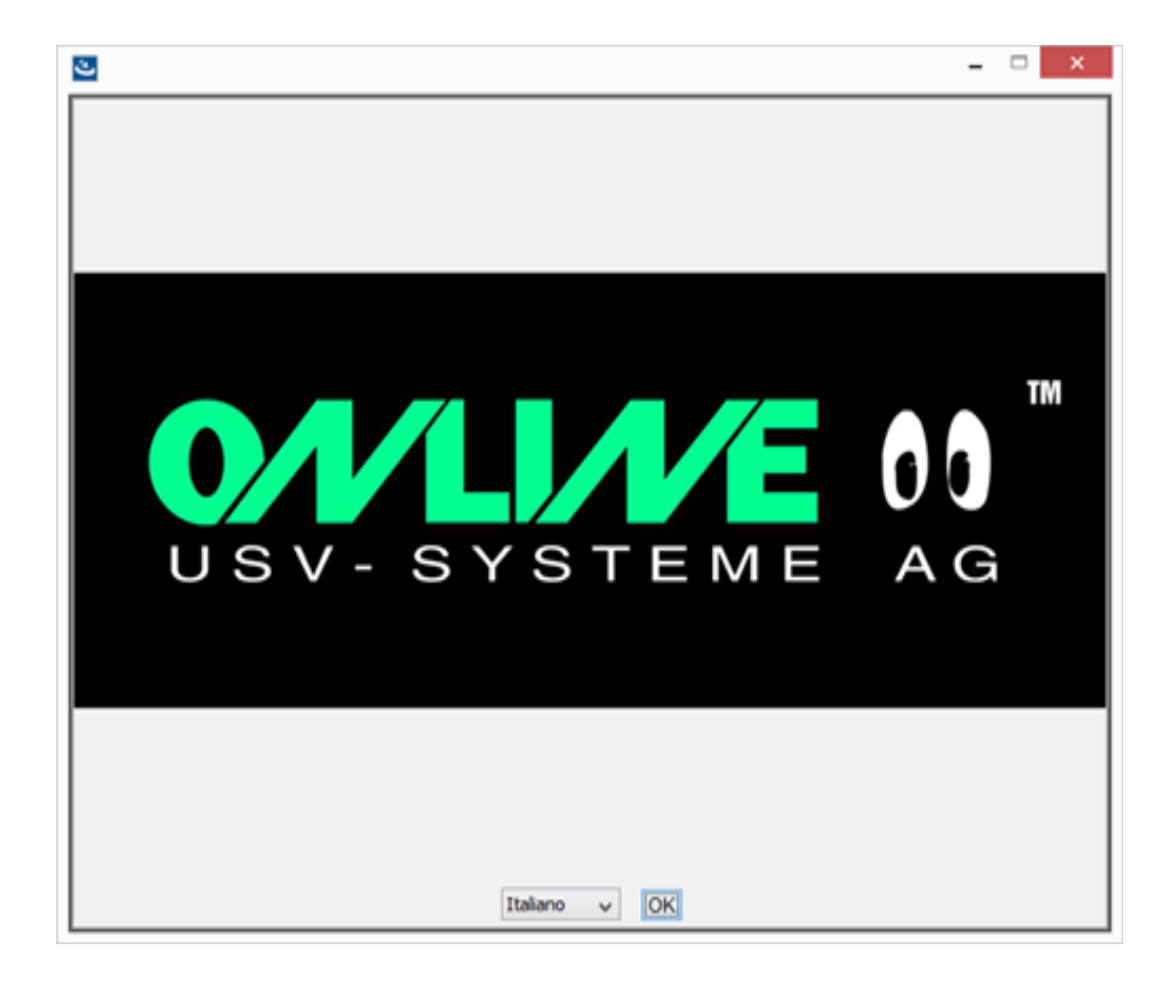

A questo punto si avvierà la procedura di preparazione all'installazione del software

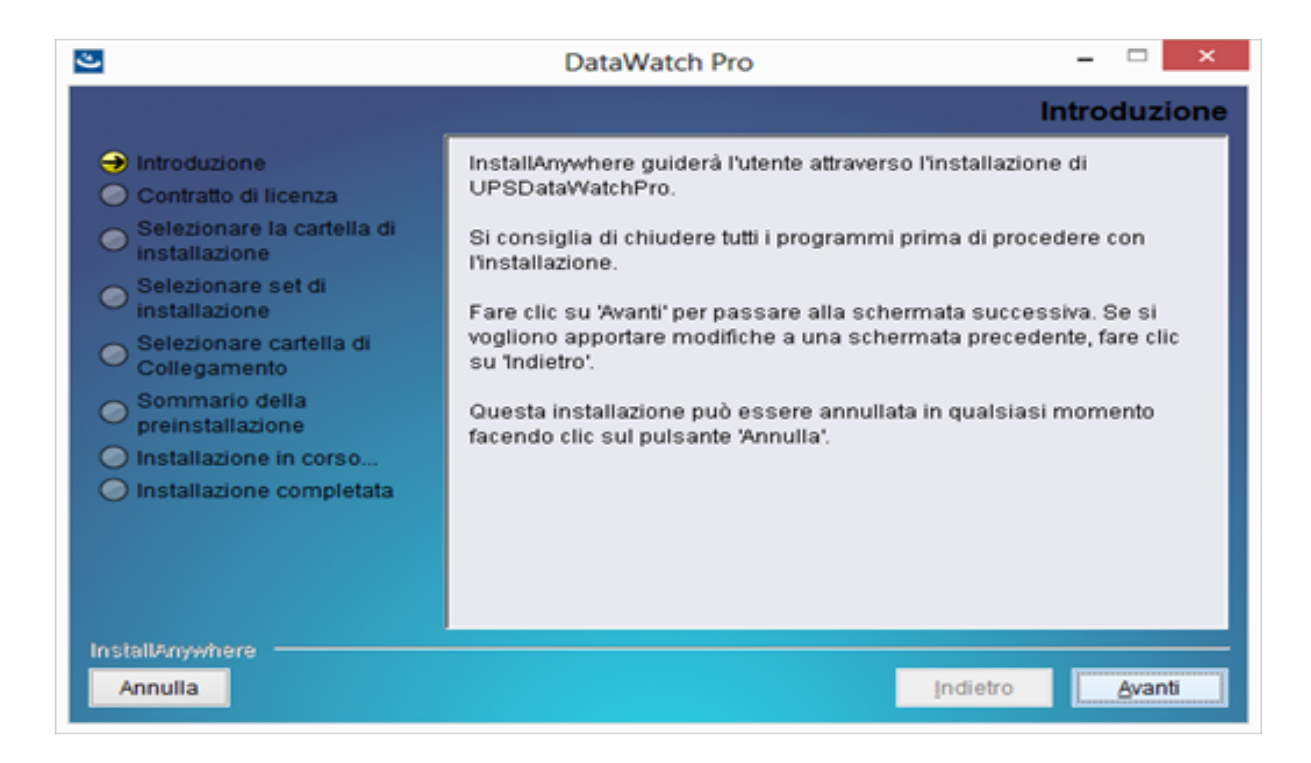

Ci verrà richiesto l'inserimento della licenza: potrete trovare il codice sul retro della custodia del CD.

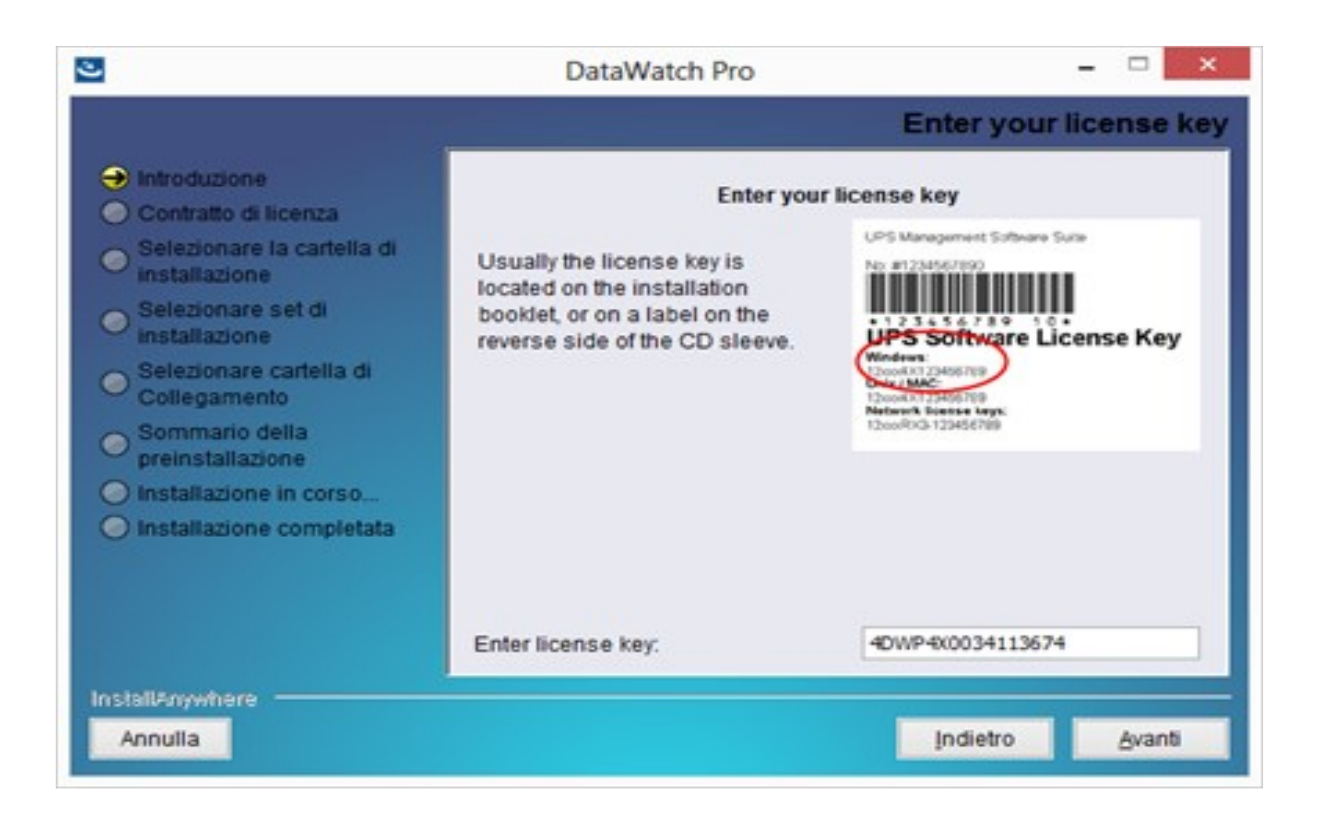

ATTENZIONE: nell'inserimento del codice rispettare maiuscole e minuscole. In caso di errore il software funzionerà in modalità DEMO. Procedere con il tasto "Avanti"

Accettare le condizioni contrattuali e procedere.

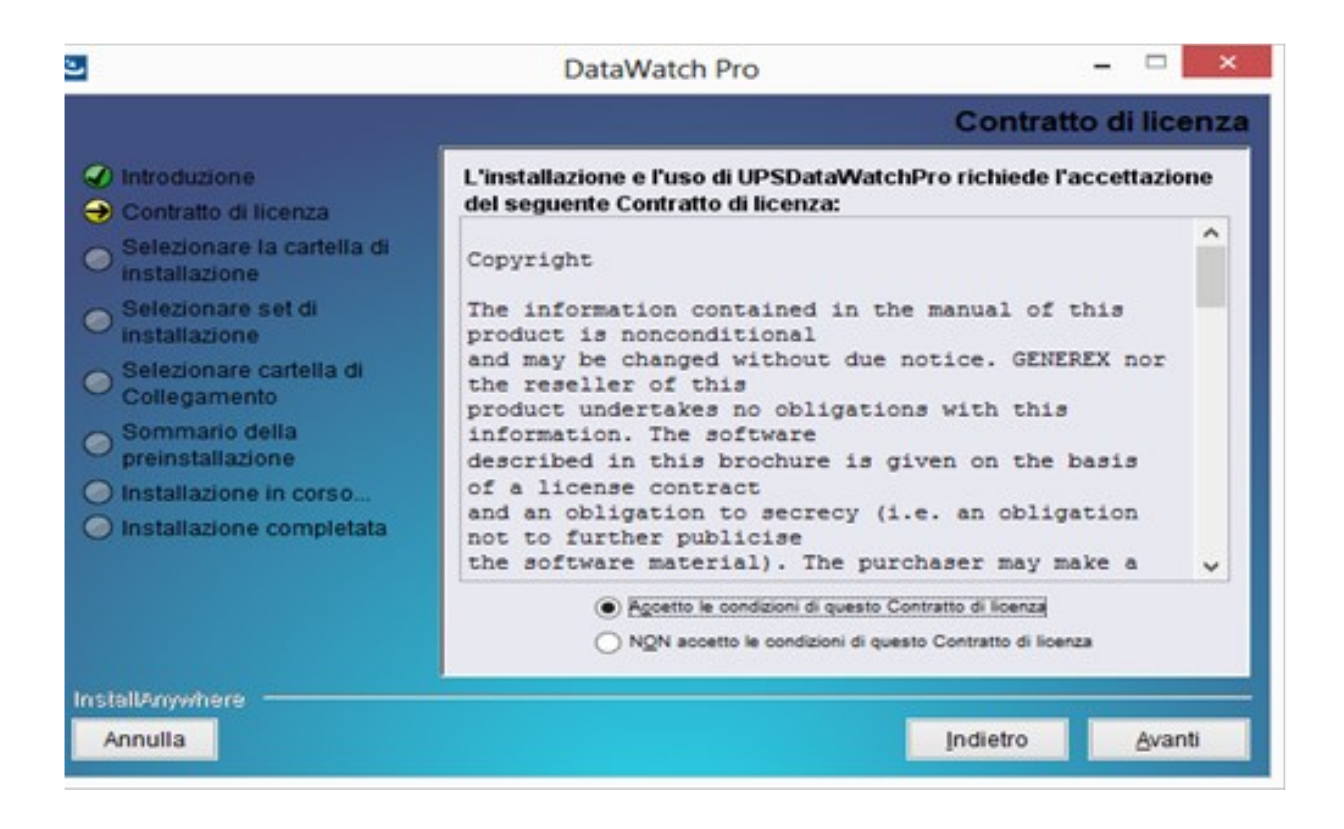

Nella stragrande maggioranza dei casi non è necessario modificare la cartella di installazione del software, ma se dovesse essere necessario lo si può comunque fare dalla finestra successiva.

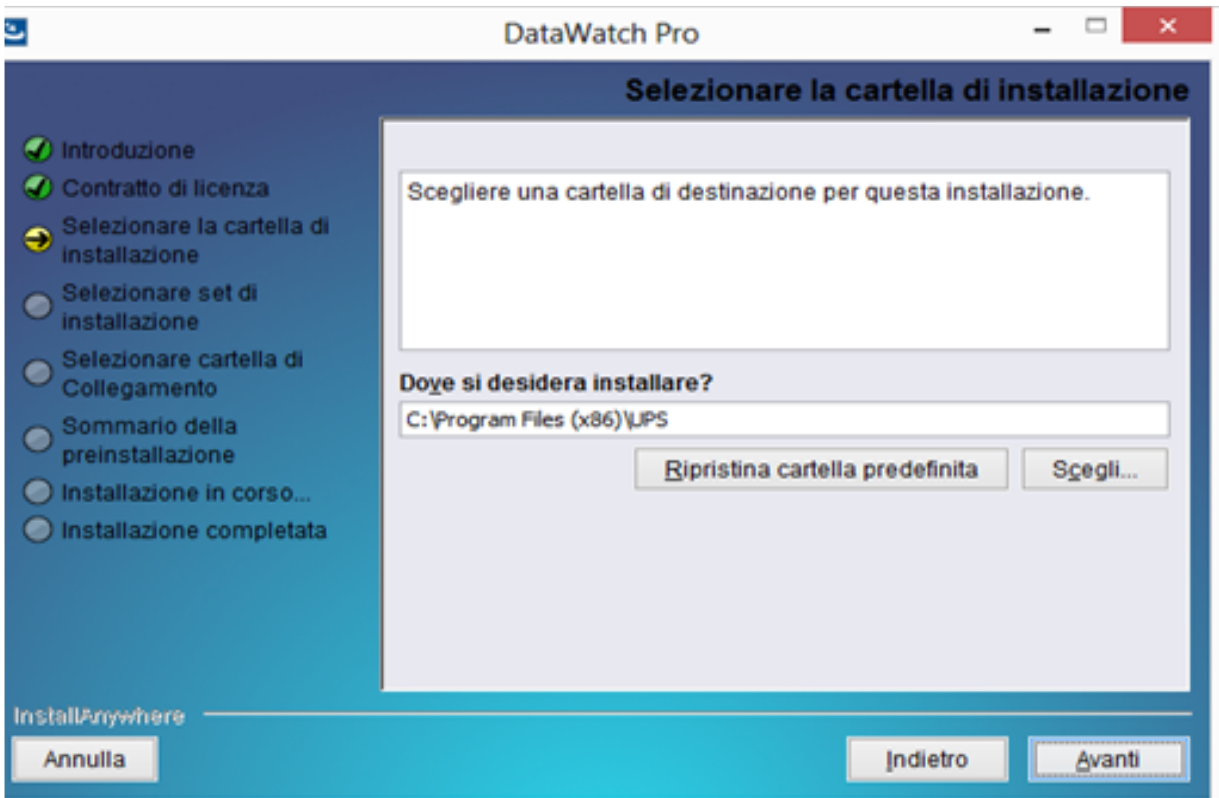

E' ora possibile scegliere quali applicazioni installare. Dal momento che occupano veramente poco spazio consigliamo di spuntare tutte le opzioni disponibili e procedere con il tasto "Avanti"

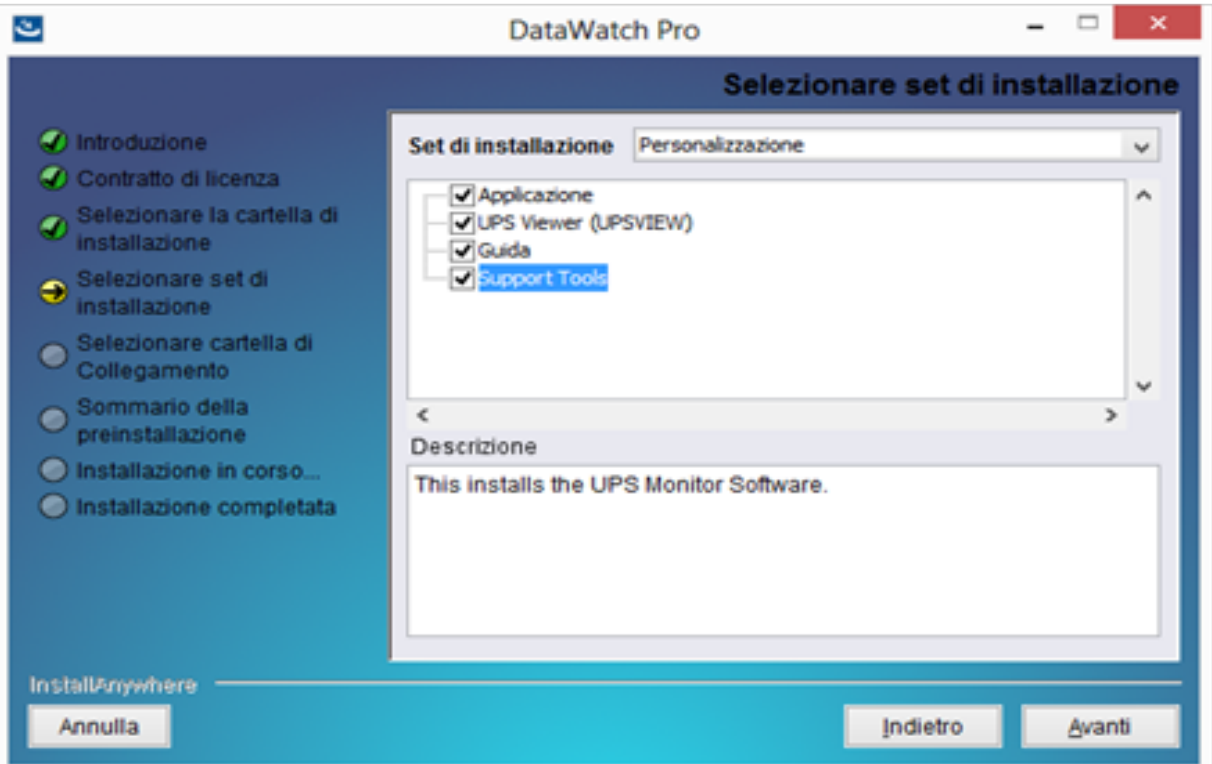

A questo punto possiamo scegliere dove creare le icone per l'avvio dei programmi.

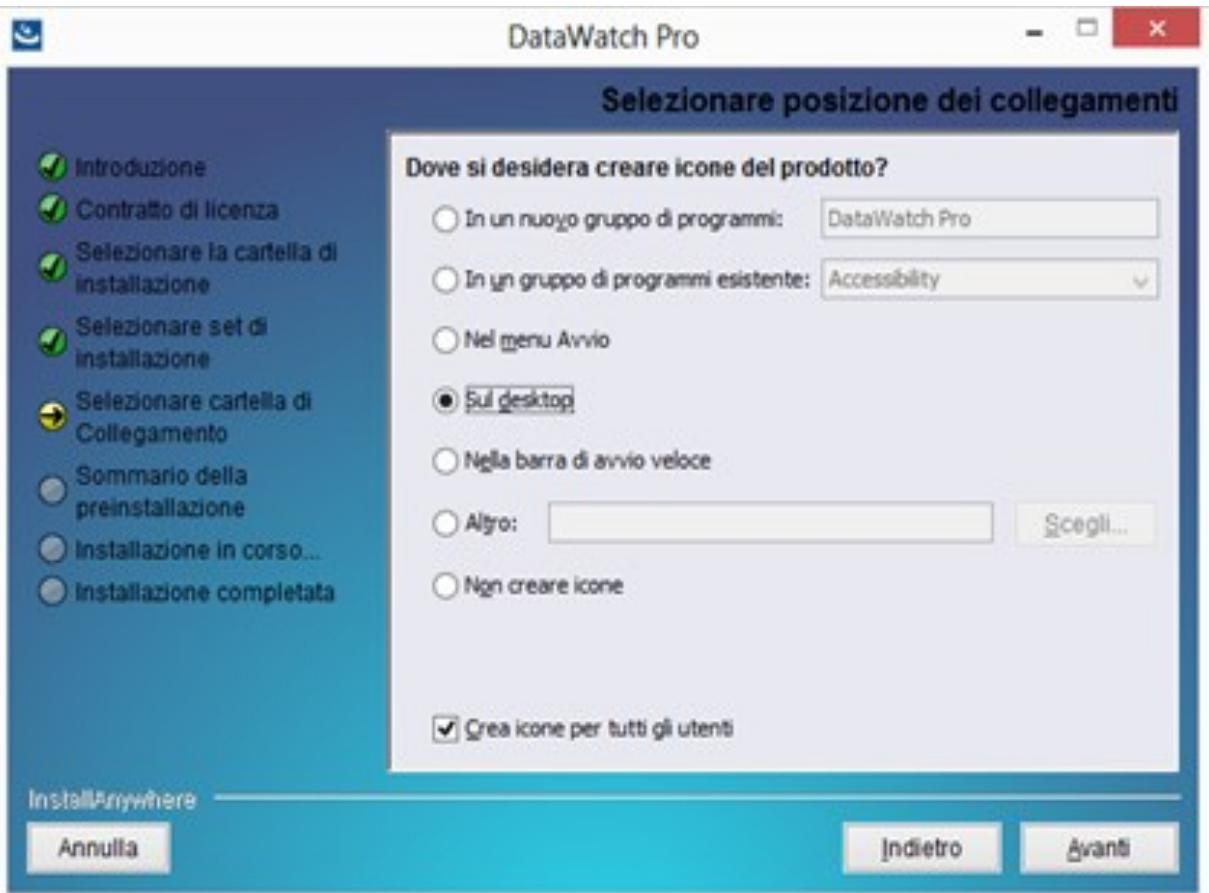

Nella finestra sottostante vediamo che ci viene proposto un riepilogo delle scelte fatte fino a questo punto. Possiamo controllare ed eventualmente correggere tornando indietro per mezzo del relativo pulsante.

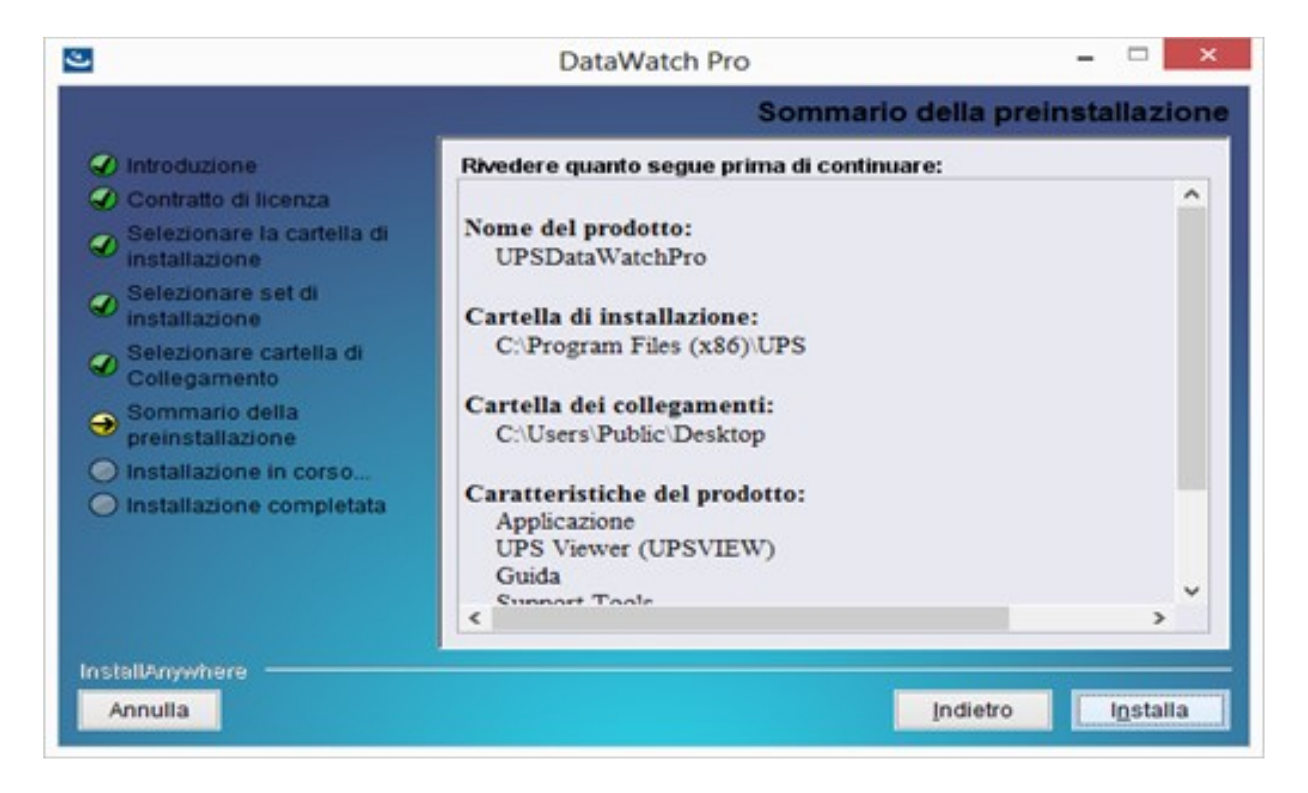

Premendo il tasto "Installa" avvieremo la procedura di installazione. Una barra di stato ci indicherà il progresso della procedura stessa.

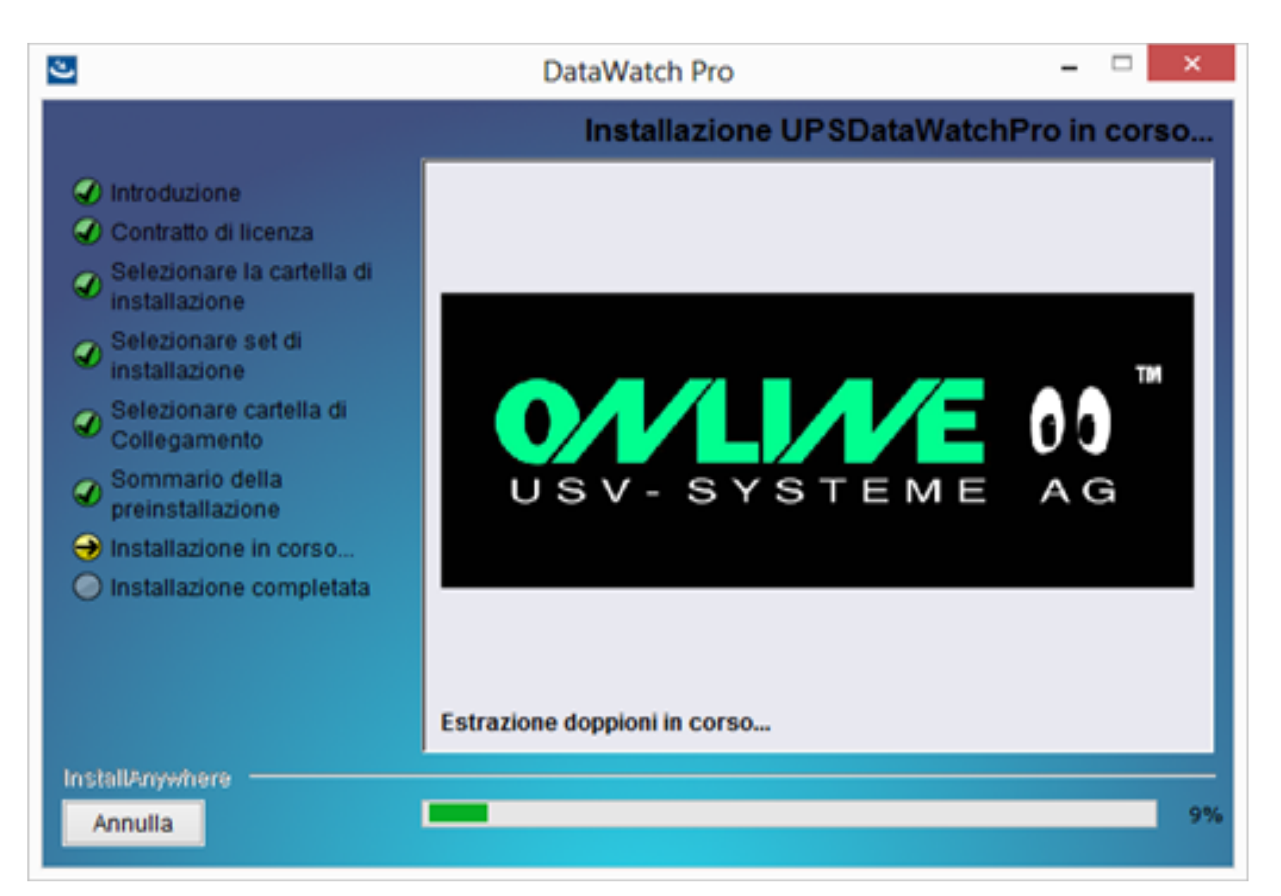

Ci verrà chiesto di accettare l'apertura di due porte nel "Firewall di Windows". Sarà necessario accettare questa modifica per il corretto funzionamento del programma.

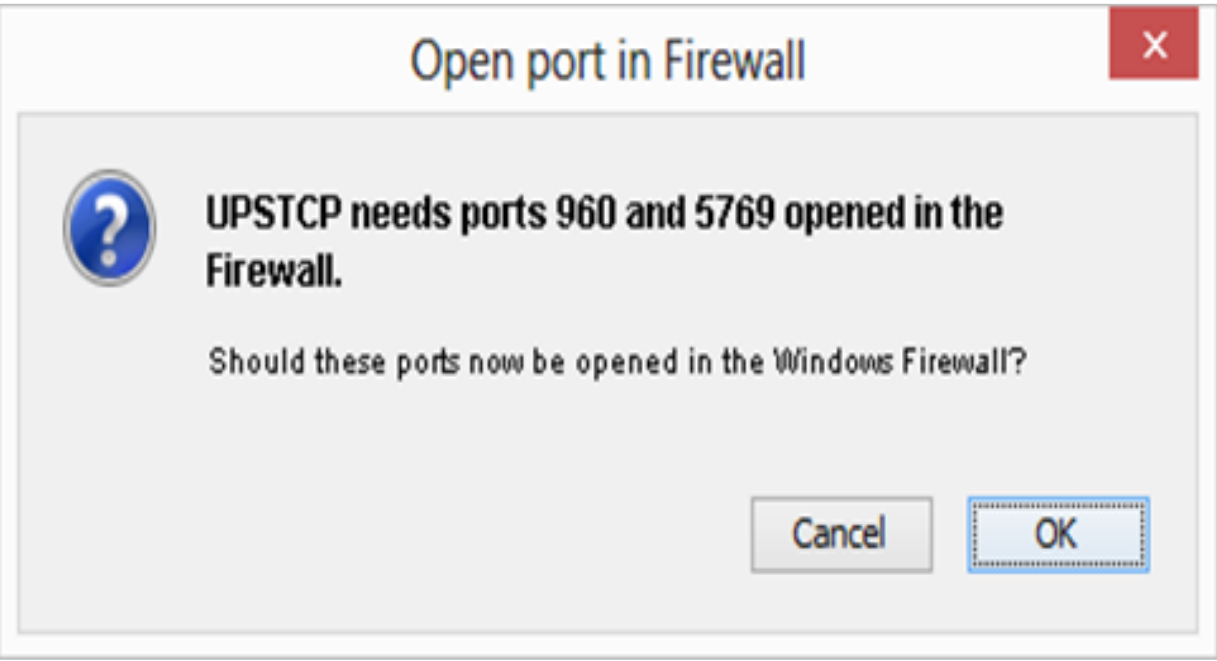

La finestra successiva ci comunicherà che l'installazione si è conclusa senza errori.

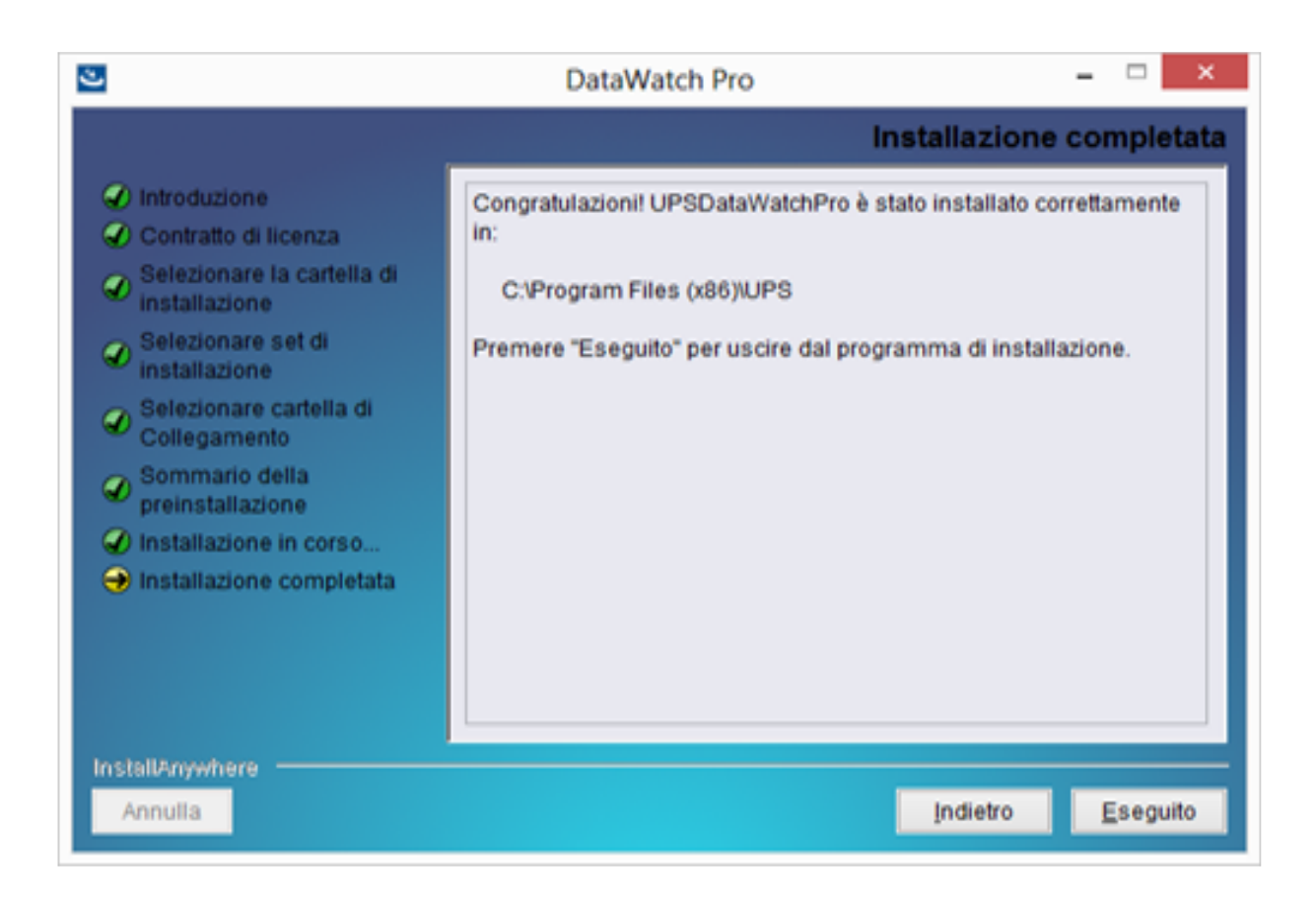

Al termine dell'installazione si aprirà la finestra di configurazione di UPSMAN.

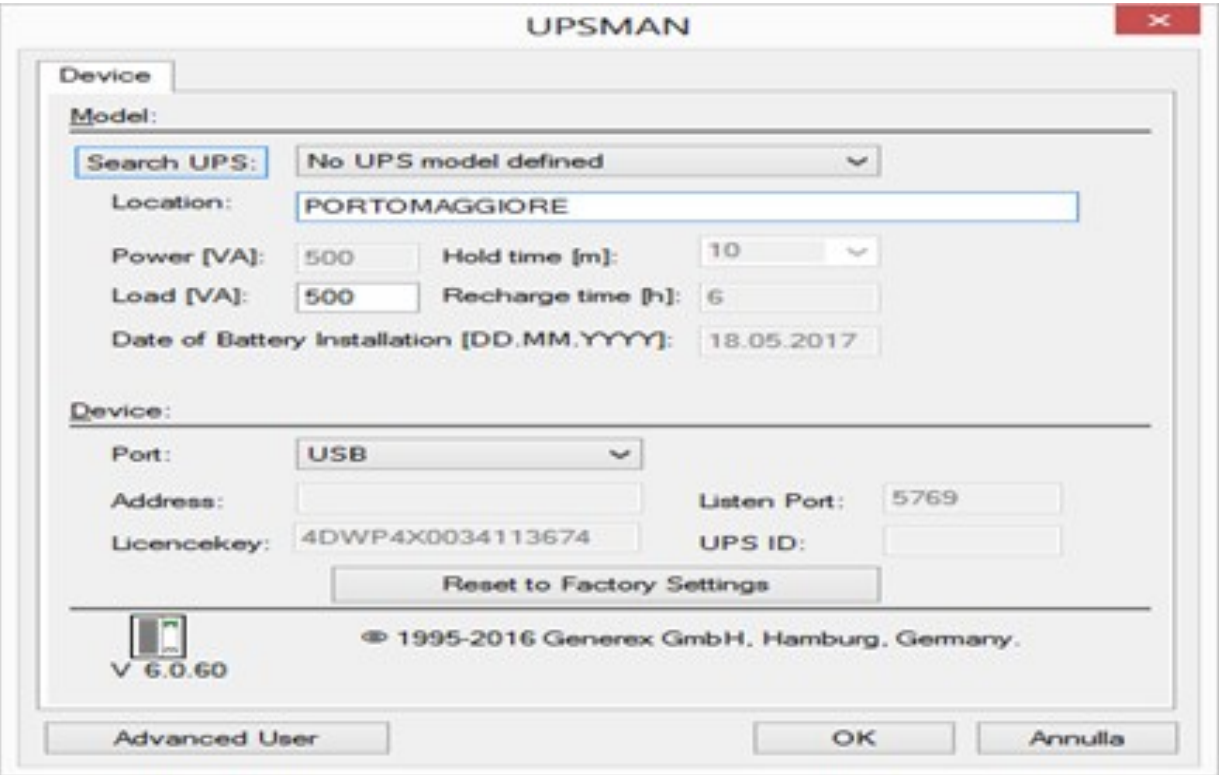

A questo punto l'UPS deve essere acceso e collegato al PC per mezzo del cavo USB. Per mezzo del pulsante "SEARCH UPS" possiamo avviare la procedura di ricerca automatica dell'UPS. In alternativa è possibile effettuare una ricerca manuale per mezzo del menù a tendina a fianco del pulsate "SEARCH UPS". Se la ricerca automatica va a buon fine otterremo una finestra come la seguente:

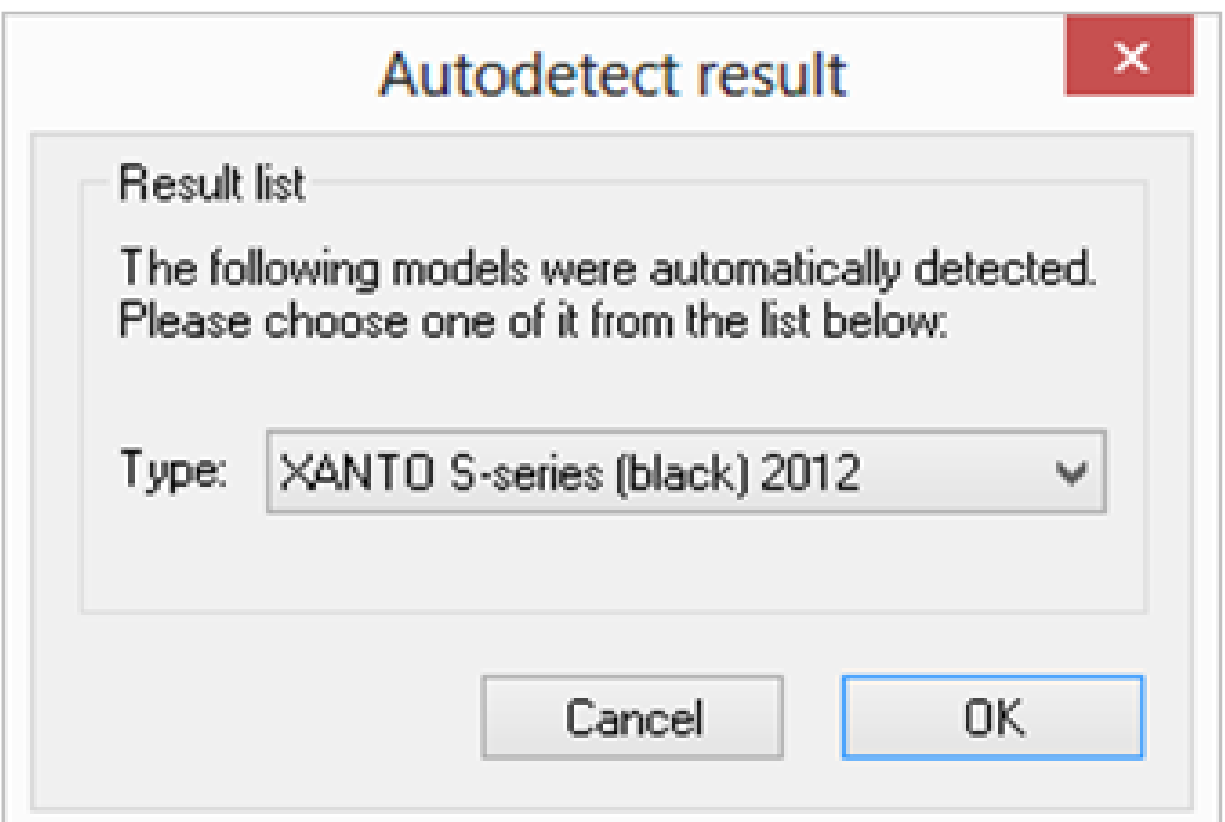

Nel campo "LOCATION" è possibile inserire un'etichetta che ci consente di individuare l'UPS in una rete in cui abbiamo installato più UPS. Premendo il tasto "Advanced Users" vengono attivate tutte le schede utili per la configurazione del software: System, Files, Mail Server e Events.

Il campo "Date of Battery Installation" indica la data di installazione di un UPS nuovo e deve essere aggiornato quando si sostituiscono le batterie.

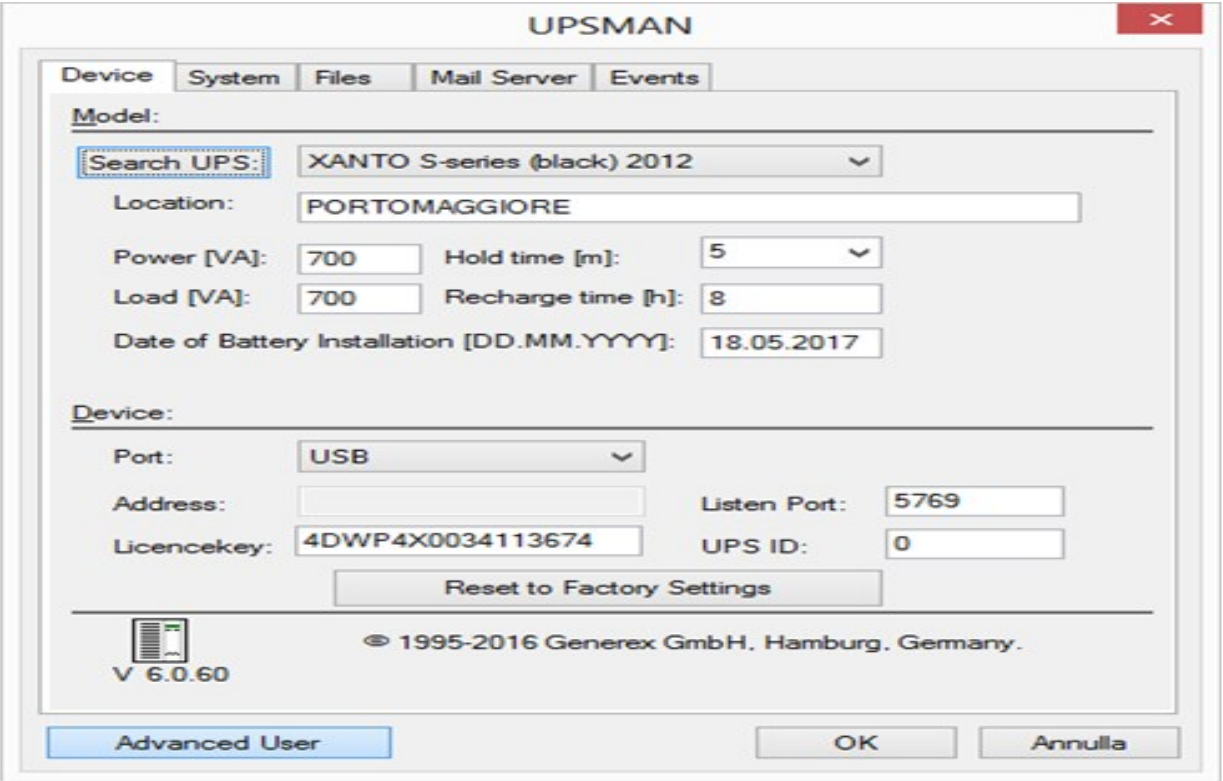

Il tasto "Reset to Factory Settings" riporta tutti i parametri al valore di fabbrica. In questa finestra sono indicati altri valori come "Power VA" (potenza massima dell'UPS), "Hold Time" (autonomia a pieno carico), "Load VA" (Consumo del carico) e "Recharge Time" (tempo di ricarica). Non devono essere modificati.

ATTENZIONE: Il valore "LOAD VA" deve essere impostato manualmente solo nel caso degli UPS della serie Yunto P che non inviano al software alcuna informazione sulla potenza assorbita dal carico. In tutti gli altri casi non è necessario modificare nulla in questa pagina.

Scheda "System"

"UPSMAN Password" - E' possibile impostare una password che impedisca la modifica delle impostazioni, ma è possibile anche lasciare vuoto questo campo.

Consigliamo di non cambiare i valori nei campi "UPS Check Rate", "UPSMAN HTTP Port" e "Message Port".

Spuntare le caselle "Enable network broadcast for events", "Use SSL as default for all RCCMD events" e "Start Jobs as interactive User" nel caso in cui si utilizzi il modulo RCCMD per lo shutdown di altre postazioni.

Spuntare la casella "Enable Local ShutDown" se si vuole effettuare uno spegnimento automatico del computer in caso di black-out. Il "Down Time" è il tempo che serve al nostro computer per spegnersi. E' importante quindi scegliere un valore leggermente abbondante. Questo tempo verrà detratto dall'autonomia disponibile. Esempio: se abbiamo 20 minuti di autonomia ed un Down Time di 3 minuti, il software ci consentirà di usarne al massimo 17 riservando gli ultimi 3 minuti alla chiusura di Windows e allo spegnimento del computer.

Possiamo comunque scegliere , in caso di un black-out prolungato, di non utilizzare tutta l'autonomia disponibile, ma di iniziare lo shutdown trascorso un tempo a nostra scelta: tale valore andrà inserito nella casella "Initiate Shutdown always after …. " e la casella deve essere ovviamente spuntata.

Bisogna ora decidere se si vuole anche lo spegnimento dell'UPS ed il riavvio automatico del sistema al ritorno della corrente. Per spegnere l'UPS è necessario spuntare la casella "Enable UPS shutdown" dando un ritardo di spegnimento (UPS Down Delay sec.) pari al "Down Time". In pratica lo shutdown di Windows e dell'UPS vengono lanciati contemporaneamente, ma è ovvio che l'UPS deve dare il tempo al computer di spegnersi prima di fermarsi a sua volta. Se si opta per il riavvio manuale al ritorno della corrente è necessario lasciare il valore Zero nella casella "UPS Restore Delay". Se invece si vuole il riavvio automatico è necessario ed opportuno inserire un ritardo di riaccensione di almeno 2 minuti: in questo modo l'UPS si riavvierà solo quando l'alimentazione sarà tornata e sarà stabile da almeno 2 minuti. Eviteremo così di far ripartire il sistema a fronte di un tentativo di ripristino della corrente elettrica, come spesso accade dopo i black-out.

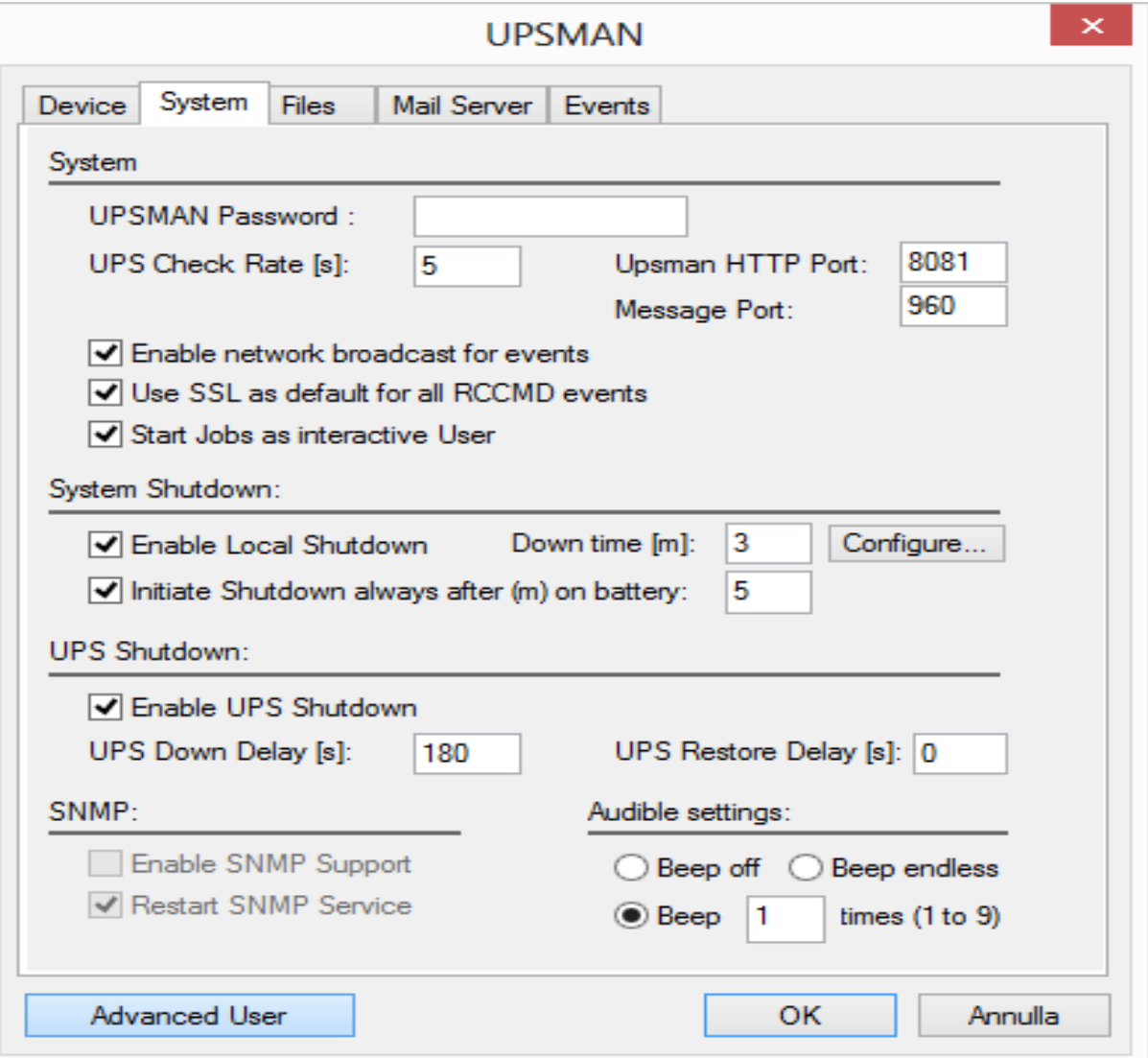

Scheda "Files"

E' possibile scegliere il nome del file di LOG degli Eventi e dei Dati e se allegarli o no alle Mail.

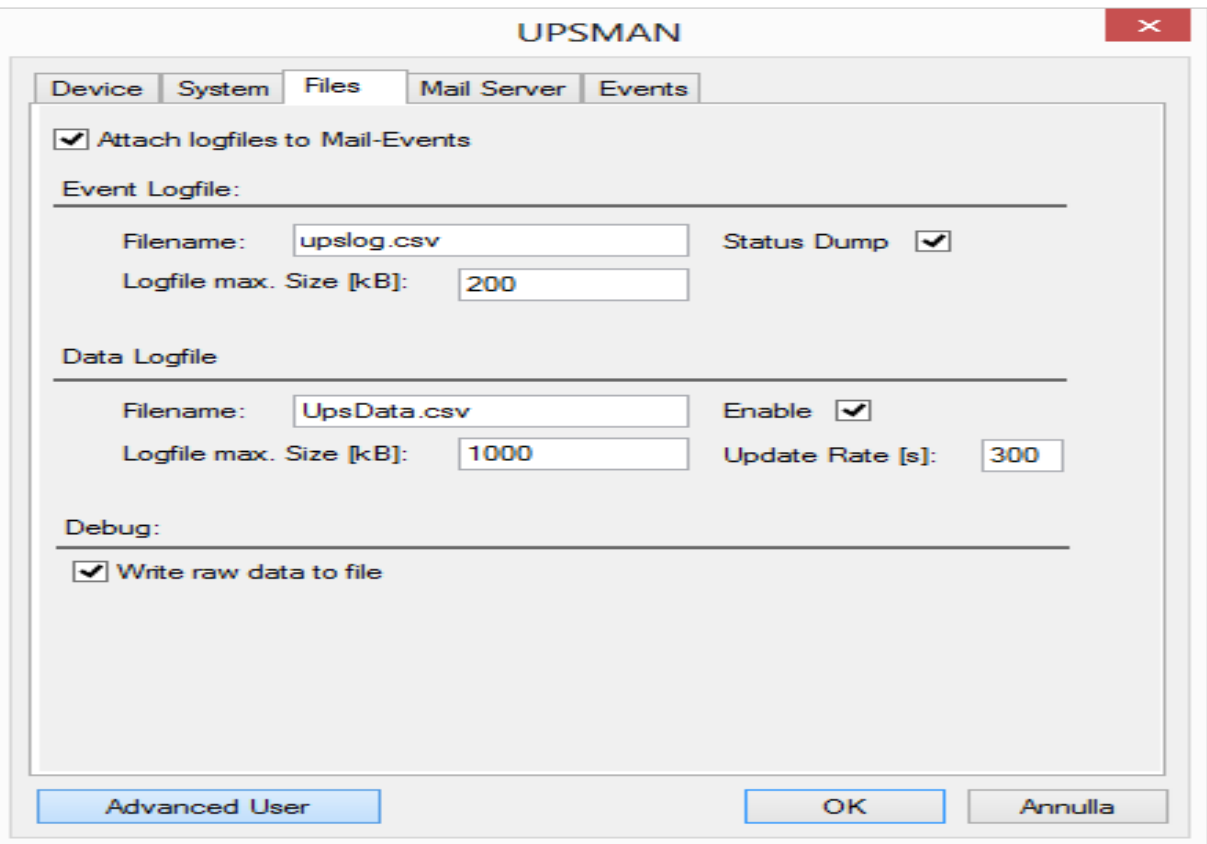

## Scheda "Mail Server"

Questa scheda consente di impostare i parametri per l'invio delle mail.

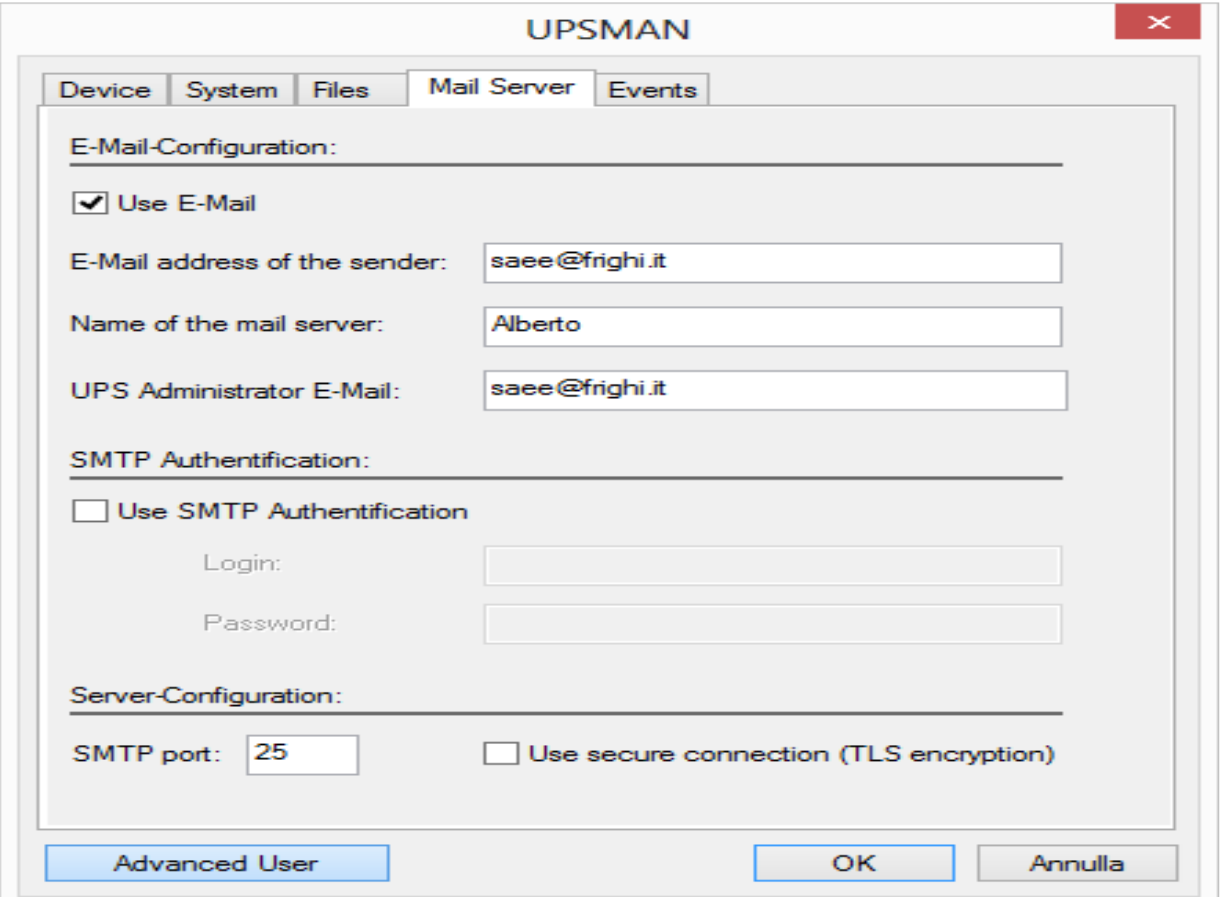

Scheda "Events"

E' possibile aggiungere o togliere Eventi e scegliere che azioni intraprendere per ognuno di essi.

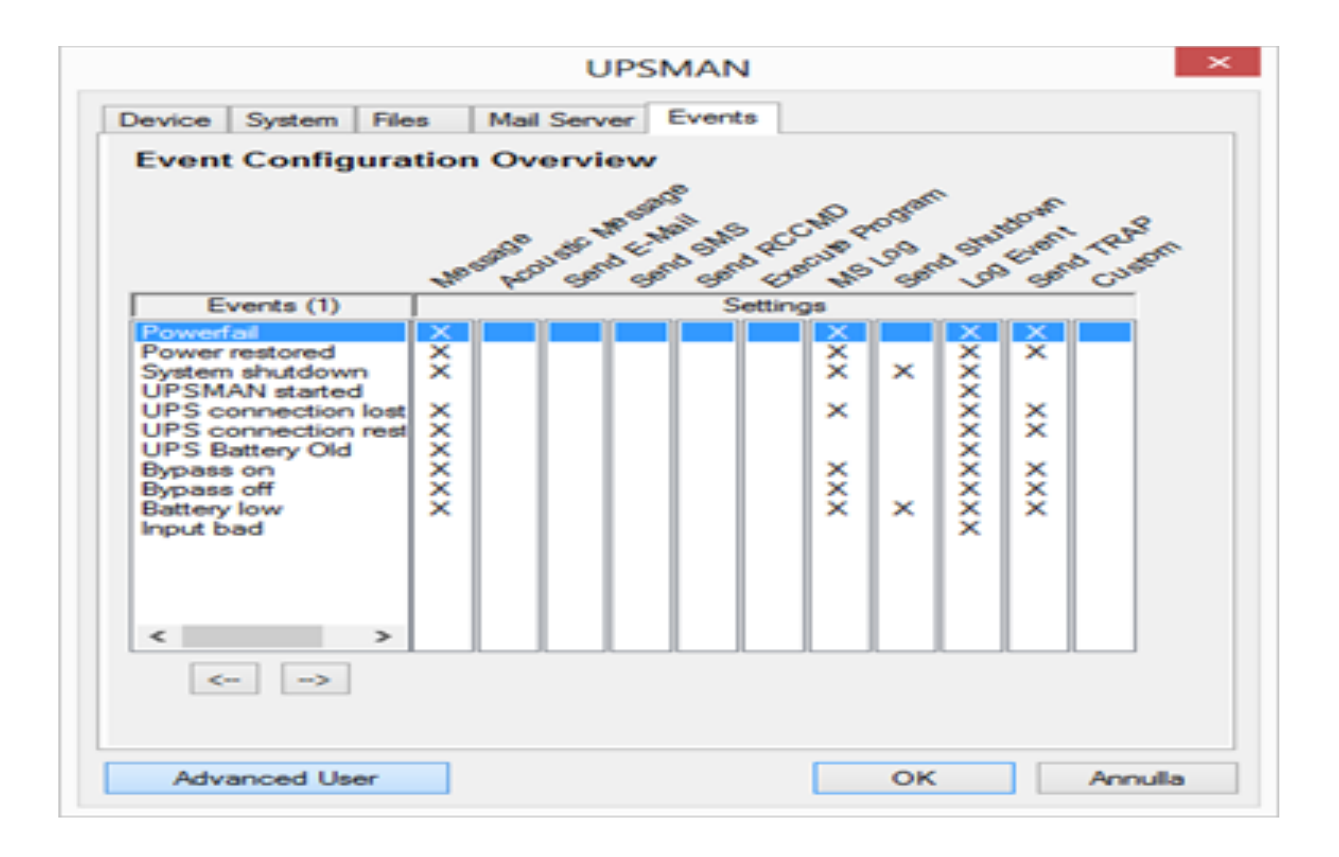

## **UPS MONITOR**

UPSMON è il software di monitoraggio dell'UPS.

Quando avviamo il software UPSMON, se l'UPS è connesso via seriale o USB, si dovrà scegliere come metodo di connessione "Local UPSMAN via TCP/IP"-

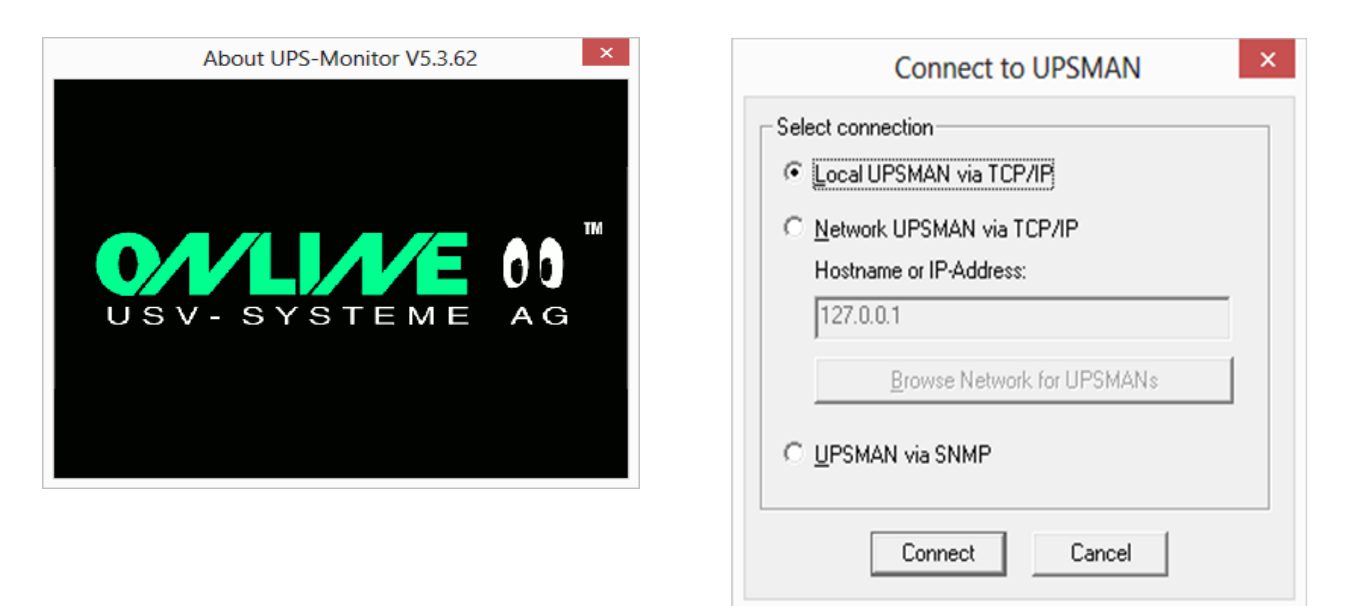

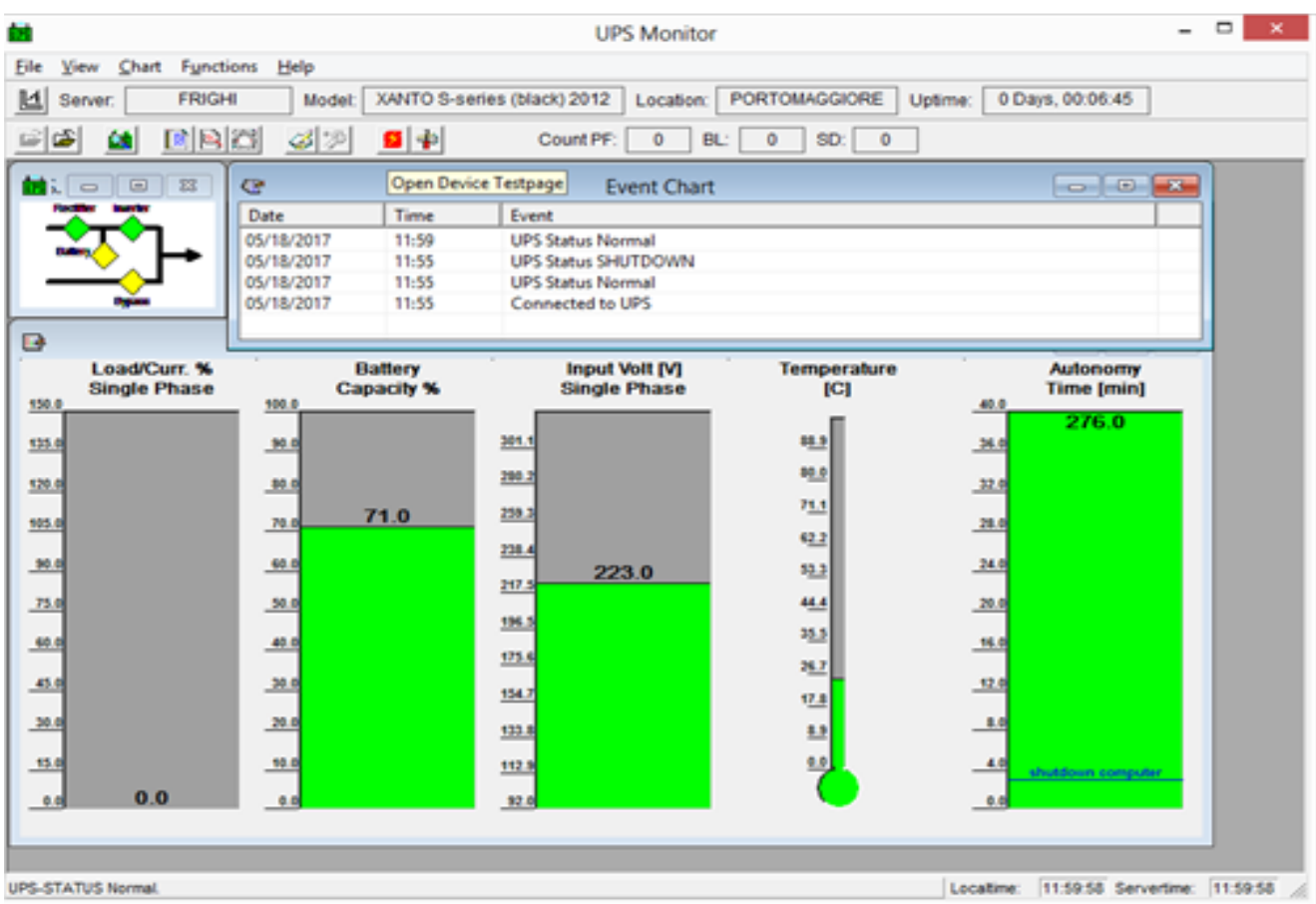

La finestra di UPS Monitor consente di avere un quadro generale del funzionamento dell'UPS. Possiamo vedere il grafico a barre che ci indica la potenza erogata dall'UPS, la capacità della batteria, la tensione di ingresso, la temperatura interna della macchina e l'autonomia in tempo reale.

In alto a sinistra troviamo un grafico sinottico che indica lo stato dell'UPS e sulla destra la finestra "Event Chart" dove leggere la cronologia degli eventi.

Il pulsante "Open Device Test Page"

ø

apre la finestra per il Test di Batteria, per il controllo della tensione del carica-batteria e della temperatura.

Il pulsante "Open Device Extended Commands"

 $\left| \cdot \right|$ 

apre una finestra che consente lo spegnimento o il riavvio dell'UPS.

Segnaliamo infine lo "Scheduler" avviabile col pulsante

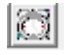

che consente di programmare dei test di batterie oppure di impostare l'ora di spegnimento serale e riaccensione mattutina anche singolarmente per ogni giorno della settimana.

Per quanto non descritto in questa breve guida vi rimandiamo al manuale dettagliato presente nel cd di installazione del software DataWatch.